**Программный комплекс «Квазар»**

# **Квазар.Фарм**

**ЕГИССО**

# Оглавление

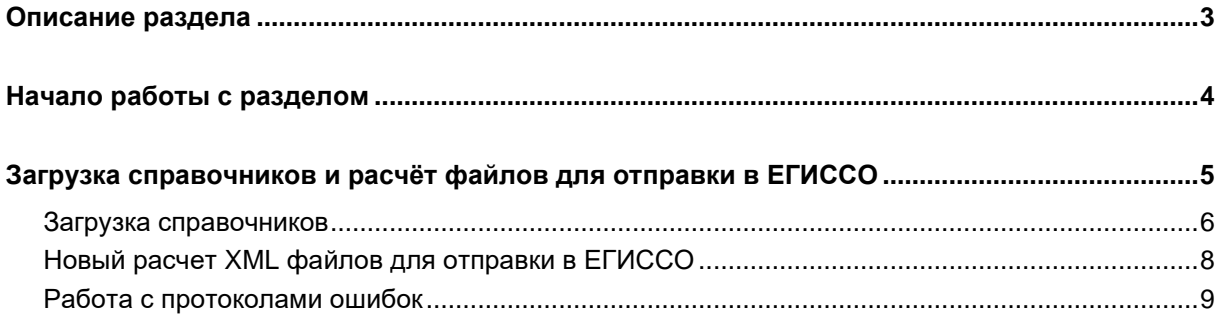

## <span id="page-2-0"></span>**Описание раздела**

Раздел «ЕГИССО-Файлы» предназначен для формирования XMLфайлов с информацией о назначении мер социальной защиты (помощи) МСЗ(П), имеющих неденежные формы предоставления – бесплатные лекарственные средства, для последующей отправки их в систему ЕГИССО (в Единую государственную информационную систему социального обеспечения, в личном кабинете поставщика информации).

Доступ к разделу «ЕГИССО» в системе Квазар.Фарм предоставляется ответственному сотруднику УЗО. Для получения доступа к разделу обратитесь в техническую поддержку ООО «Медсофт».

## <span id="page-3-0"></span>**Начало работы с разделом**

В рамках подготовки должна быть реализована регистрация поставщика информации в ЕГИССО путем подачи соответствующей заявки Оператору ЕГИССО. Регистрация поставщика информации осуществляется в соответствии с положениями документа «Порядок регистрации изменения регистрационных данных и аннулирования регистрации поставщиков информации и пользователей ЕГИССО» (См. Руководство пользователя кабинета поставщика информации).

Раздел «ЕГИССО» позволяет формировать файлы «10.06.S Изменения реестра фактов назначения МСЗ» (в соответствии с Описанием форматов сведений, передаваемых в ЕГИССО и рекомендации по их заполнению).

В соответствии с нормативным актом, определенной категории граждан назначается льготное лекарственное обеспечение. Для примера, фактом назначения будет являться факт предоставления получателю рецепта на лекарственное средство. Если получателю предоставляется несколько рецептов на лекарственные средства, то количество фактов назначения ЕГИССО будет равно количеству таких рецептов. В блок сведений в факте назначения ЕГИССО о размере назначения устанавливается не сумма, а количество назначенного в единицах, выбранных в справочнике единиц измерения ЕГИССО. Для данного примера это будут штуки (либо упаковки и т.п. – то, что будет указано при назначении в рецепте).

```
- <af:assignment_info>
  - <af:natural_form>
       <af:amount>1.000</af:amount>
       <af:OKEICode>778</af:OKEICode>
       <af:content/>
       <af:comment/>
       <af:equivalentAmount>415.52</af:equivalentAmount>
    </af:natural form>
</af:assignment_info>
```
Для финансовой оценки назначения в поле сумма-эквивалент указывается предполагаемая сумма затрат на лекарственное обеспечение по рецепту (нормативная стоимость назначенного лекарства). На основании данных требований в пакет выгрузки данных для передачи в ЕГИССО включаются все выданные рецепты за указанный период формирования в разбивке и отдельно в разные XML файлы, по бюджетам образования мер социальной защиты (федеральные, региональные).

## <span id="page-4-0"></span>**Загрузка справочников и расчёт файлов для отправки в ЕГИССО**

Чтобы выполнить загрузку справочников в систему, необходимо установить период. Нажмите на кнопку «Выбрать».

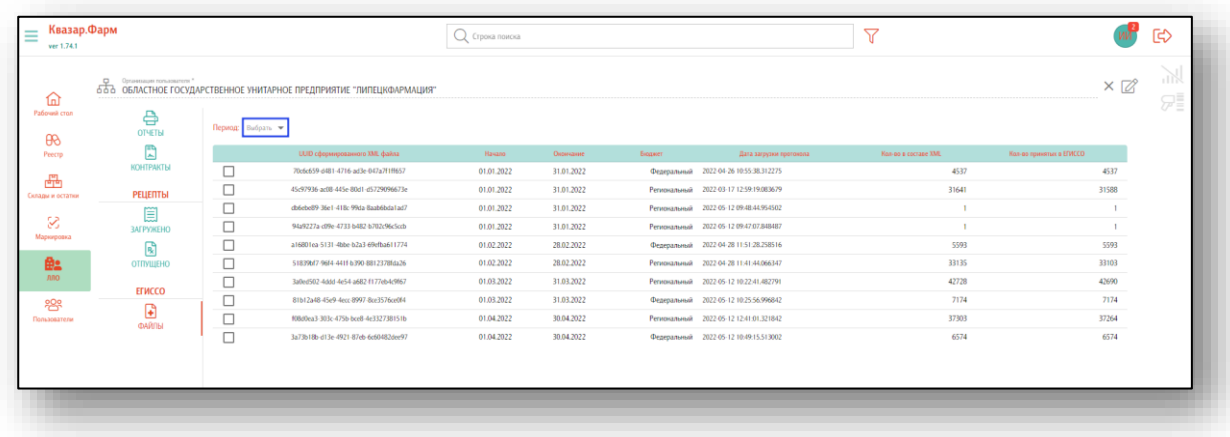

Будет открыто окно, в котором необходимо указать период с помощью фильтров либо календаря.

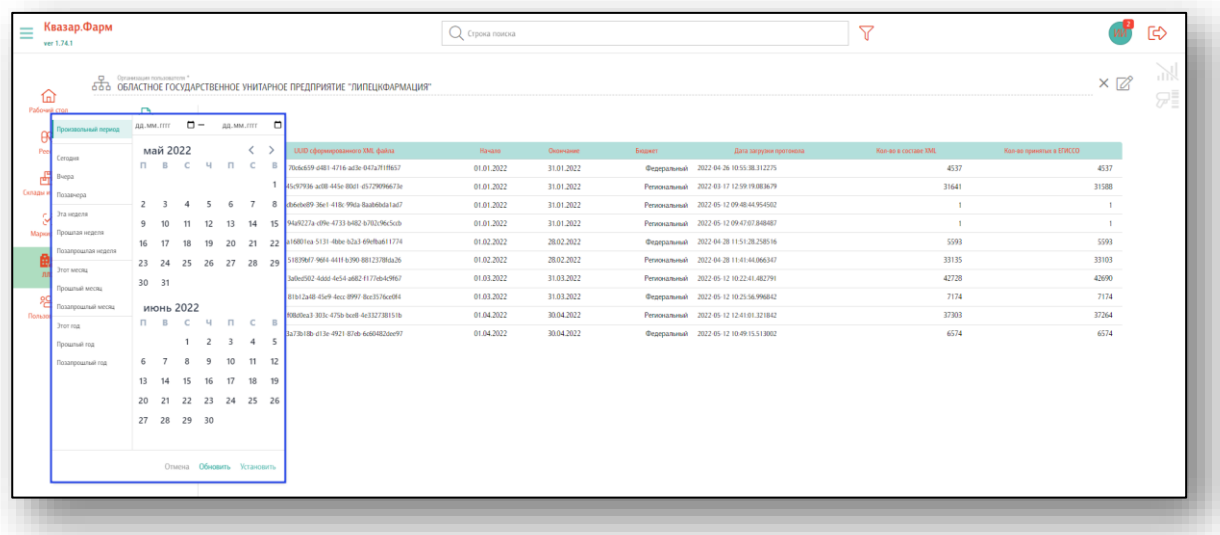

После выбора периода станут доступны действия «Выполнить новый расчет XML файлов для отправки в ЕГИССО» и «Загрузить справочники».

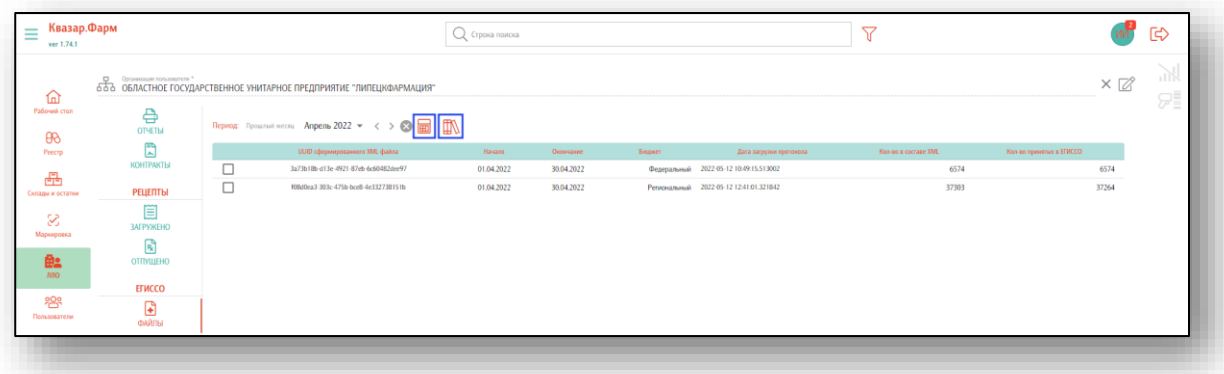

#### <span id="page-5-0"></span>**Загрузка справочников**

Для правильной работы приложения требуется наполнить списком получателей МСО от ПФР БД системы Квазар.Фарм.

Установите период, за который необходимо загрузить справочники, нажмите на кнопку «Загрузить справочники» и выберите действие «Справочник получателей МСО от ПФР в формате CSV».

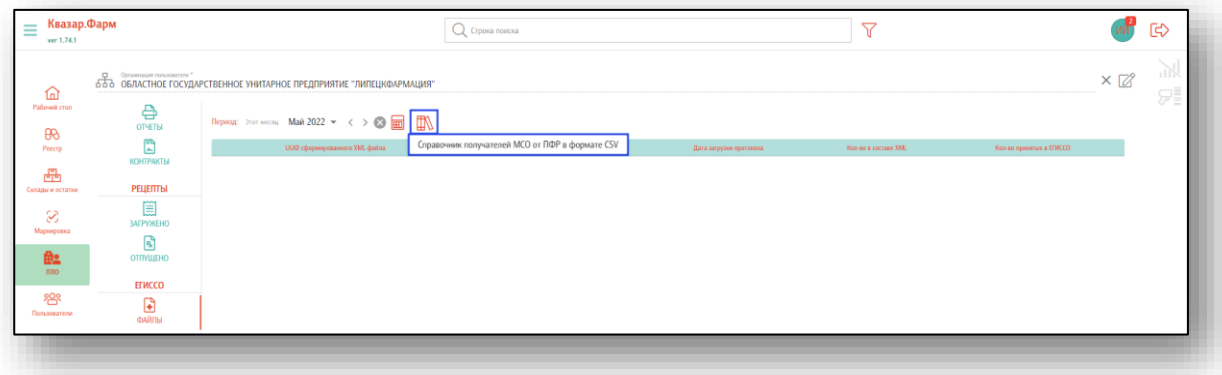

Нажмите на поле «Выберите файл» и укажите путь к нужному справочнику.

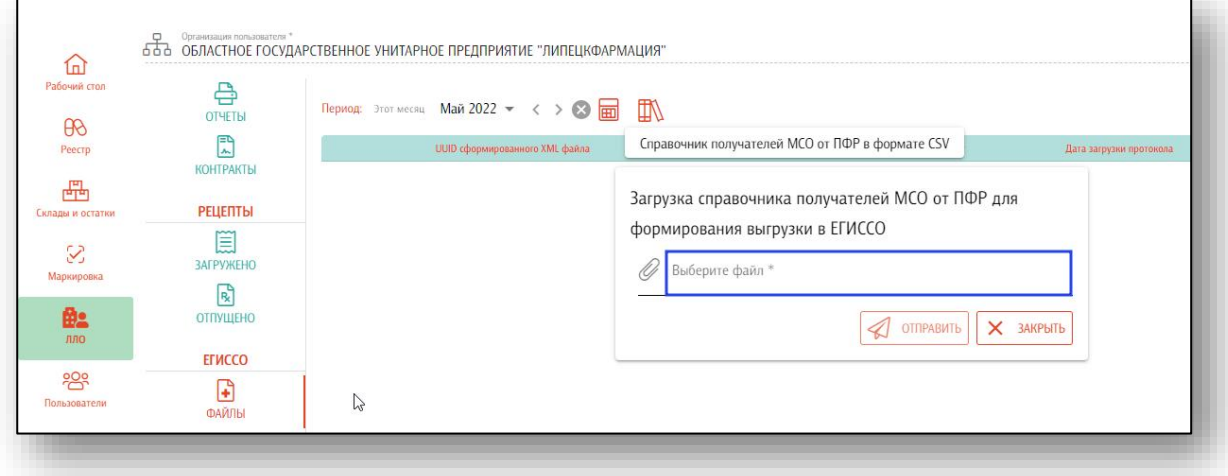

Загружаемый справочник получателей МСО от ПФР должен соответствовать формату csv файла (например,

**replace;fam;im;ot;dr;replace;s\_edv;issue\_date;db\_edv;de\_edv 03975687621;ИВАНОВ;ЮРИЙ;НИКОЛАЕВИЧ;1967-07-11;M;81;2021-11- 17;2021-10-12;2022-10-31**

**21023167999;КУЛИКОВ;АЛЕКСАНДР;АНАТОЛЬЕВИЧ;1971-06-18;M;81;2021- 08-06;2021-08-03;2022-08-31**).

Загруженный справочник будет отображен в табличной части журнала.

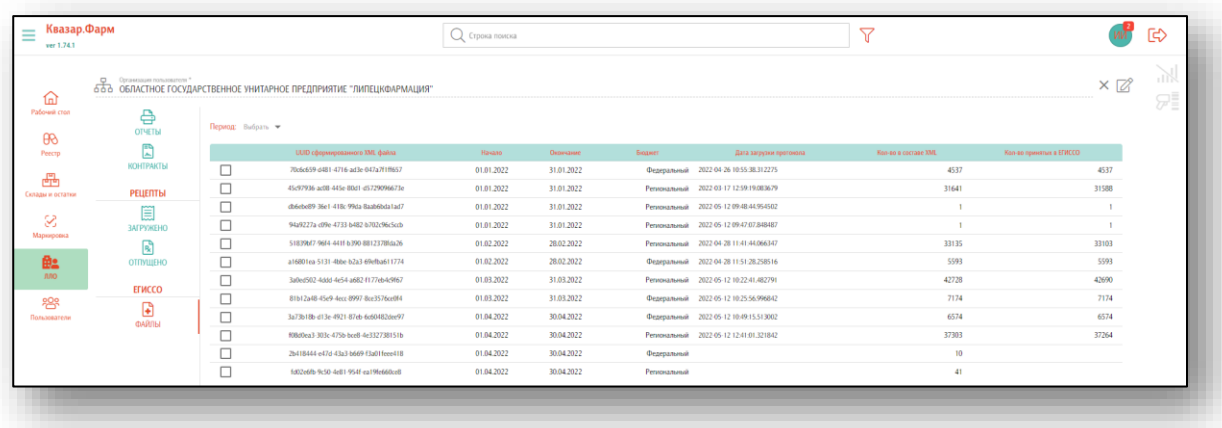

#### <span id="page-7-0"></span>**Новый расчет XML файлов для отправки в ЕГИССО**

Установите период, за который необходимо выполнить расчет и нажмите на кнопку «Выполнить новый расчет XML файлов для отправки в ЕГИССО».

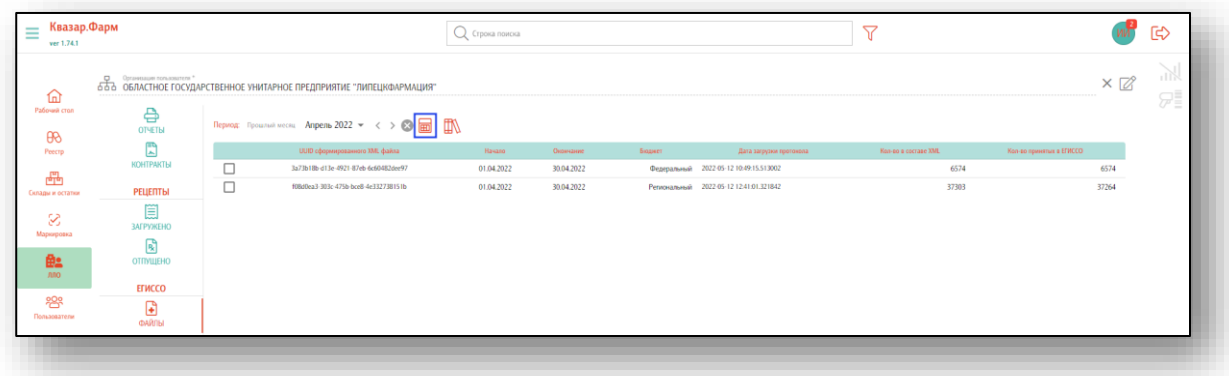

Далее система формирует два пакета с данными о федеральных и региональных назначениях в формате XML. По завершении расчета сформированные файлы загружаются в локальную папку пользователя системы «Загрузки».

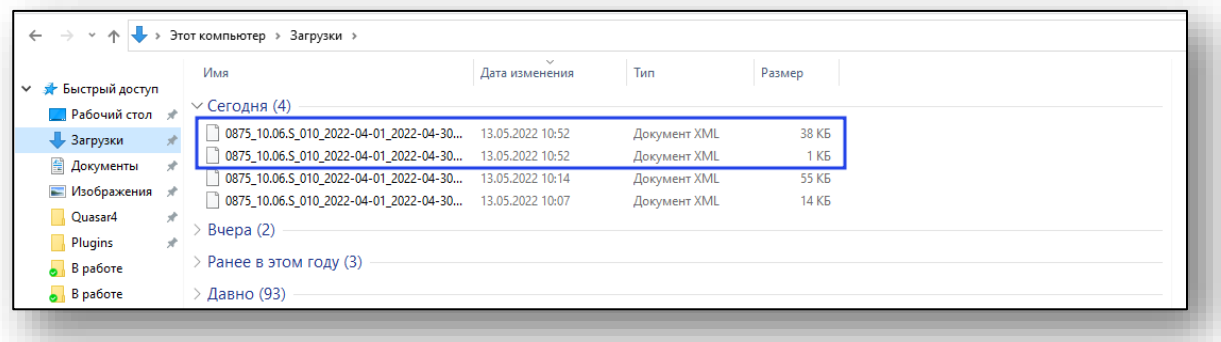

Ответственный работник УЗО, далее в соответствии с инструкцией (Руководство пользователя кабинета поставщика информации) направляет данные файлы в ЕГИССО, получает файлы - протоколы ошибок, которые необходимо загрузит в систему Квазар.Фарм.

### <span id="page-8-0"></span>**Работа с протоколами ошибок**

Поставьте отметку в строке реестра, к которому необходимо загрузить протокол ошибок. После этого станет активна кнопка «Загрузить в систему протокол об ошибках от ЕГИССО» и выберите действие «Загрузить в систему протокол ошибок».

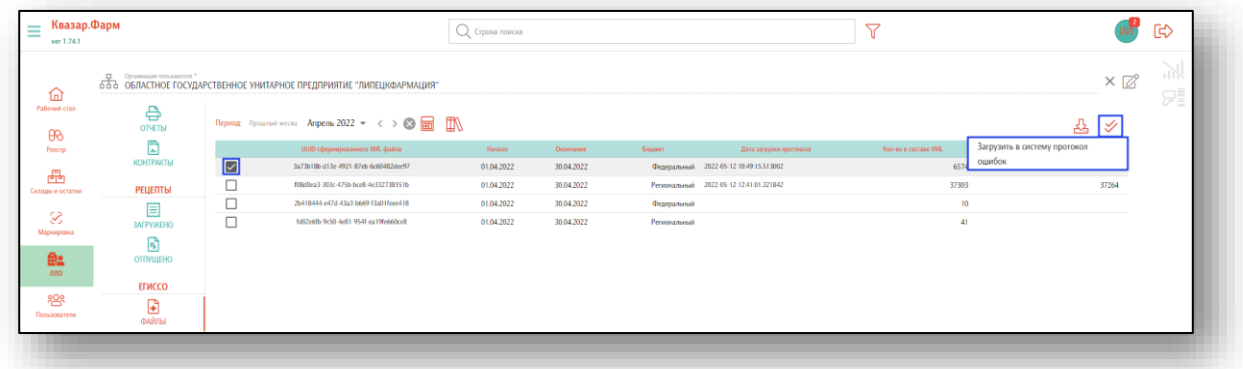

Далее выберите путь к файлу, который необходимо загрузить. После выбора файла нажмите на кнопку «Отправить».

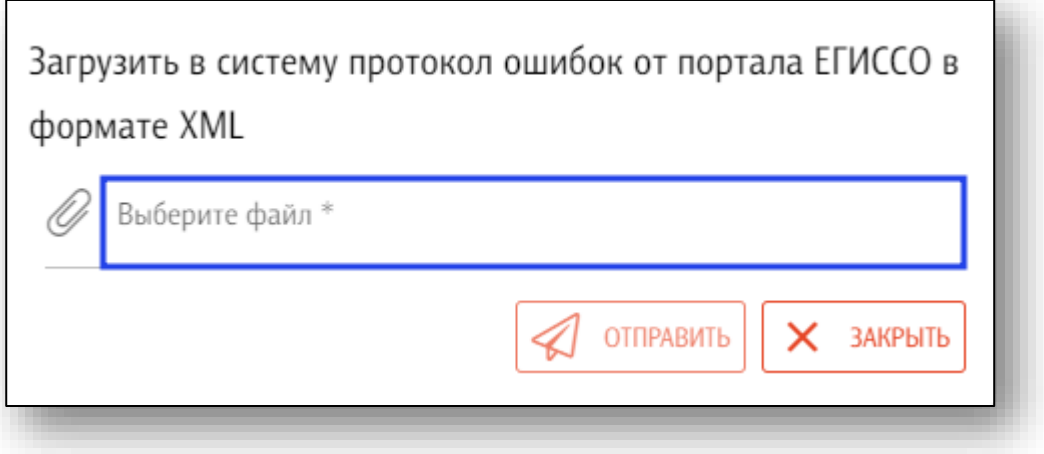

Загрузить протокол ошибок необходимо для федерального и регионального реестра.

В результате выбора нужного файла-протокола ошибок и его Отправки в систему Квазар.Фарм, на соответствующей строке как результат обработки, заполняются поля «Дата загрузки протокола» и «Кол-во принятых в ЕГИССО» (успешно принятых записях о назначениях МСЗ).

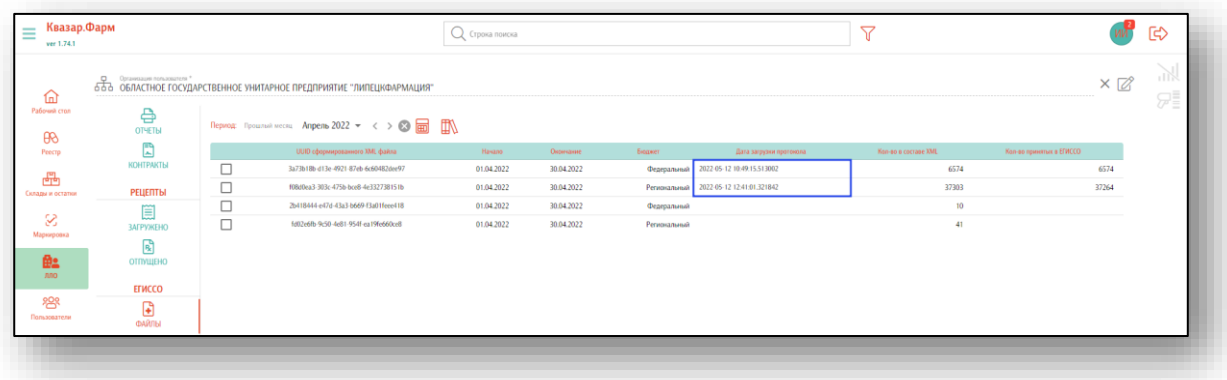

Расхождение в значениях, количество в составе XML и количество принятых в ЕГИССО — связано с ошибками, анализ отправки файлов в ЕГИССО за январь, февраль, март 2022 года свидетельствует о наличии единственной на данный момент ошибке — ОШИБКА СНИЛС.

ОШИБКА СНИЛС возникает в результате неверного ввода в наших региональных системах.

Для загрузки протокола ошибок поставьте отметку напротив файла, который необходимо сохранить на ПК пользователя и нажмите на кнопку «Скачать список выявленных ошибок при загрузке ЕГИССО».

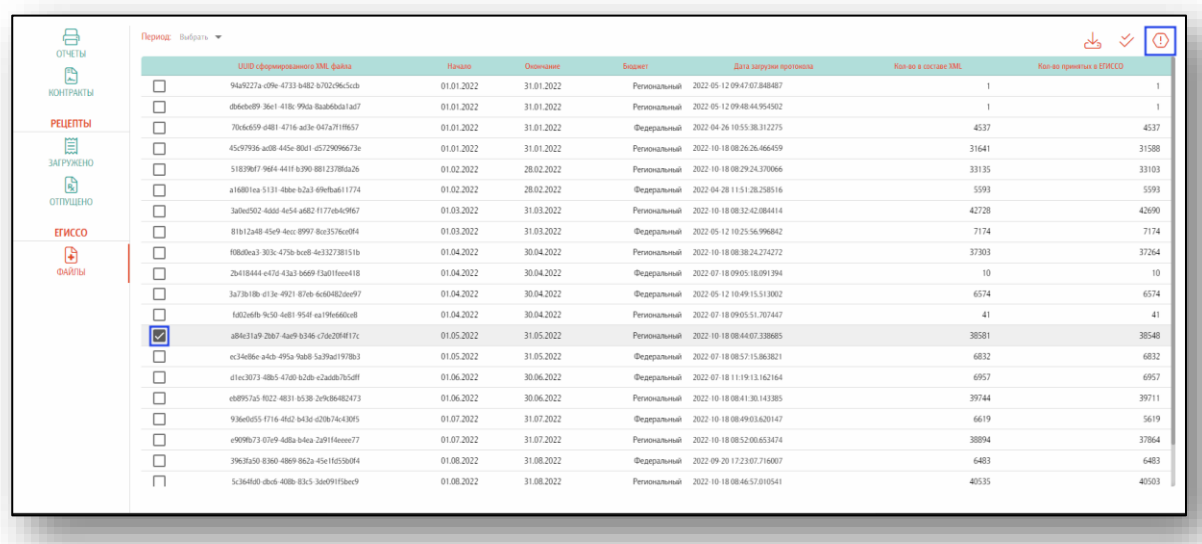

Файл будет загружен на ПК пользователя в формате .xlsx и доступен для дальнейшей работы.

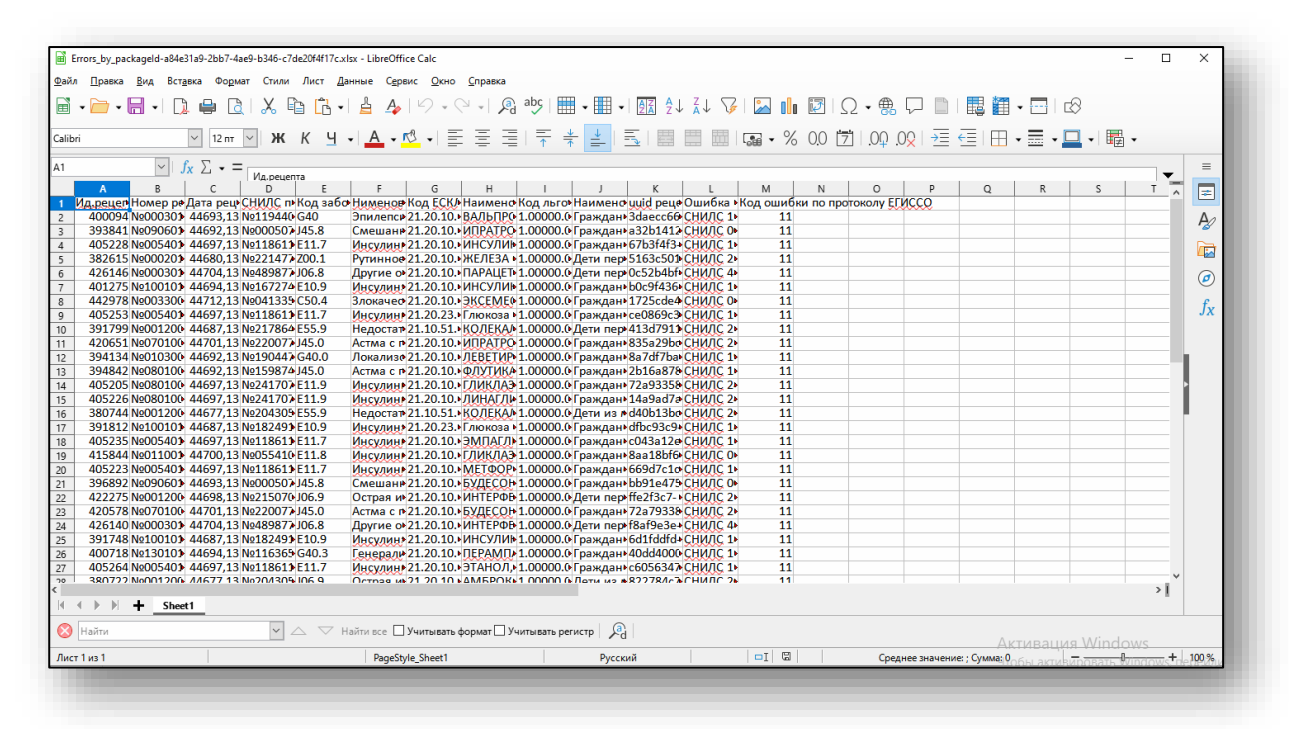